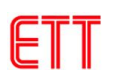

# **ET-IOT HAT**

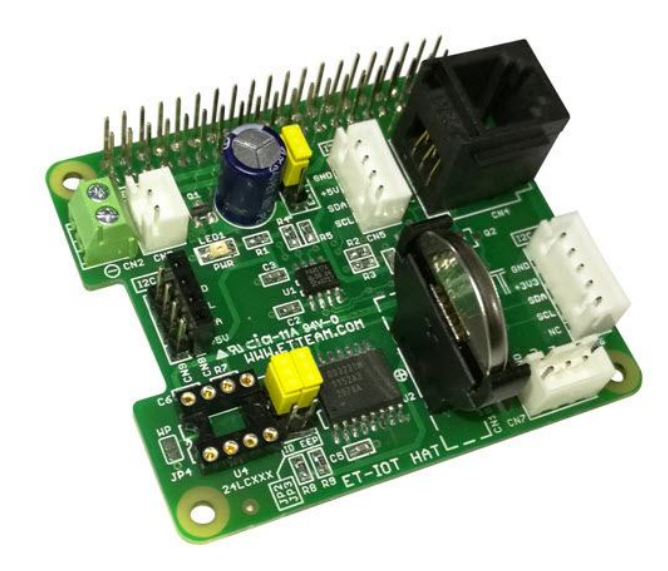

**Board ET-IOT HAT** is particularly designed for using together with Board Raspberry PI by using I2C BUS Interface; so, it can communicate to Board INPUT, OUTPUT or Board SENSORs in the format of I2C BUS Interface or 1-WIRE Interface effectively.

## **SPECIFICATIONS OF BOARD ET-IOT HAT**

- Can be used with Board Raspberry PI by using I2C BUS Interface
- Connecting part of Circuit EEPROM (**OPTION**) can be used either as ID EEPROM or general EEPROM as required
- Part of Circuit RTC (DS3231) is used as Time Base of Board Raspberry, provided with BATTERY BACKUP
- Connecting position of I2C BUS can be connected to both 3.3V and 5V external devices
- Circuit I2C to 1-Wire (DS2482-100) can be connected to 1-Wire Device
- Connector External POWER SUPPLY 5VDC can provide power for the connected board; it can use power either from Board Raspberry PI or from External Board by setting JUMPER
- $\blacksquare$  PCB Size: 6.5 x 5.6 cm.

### **COMPONENTS OF BOARD ET-IOT HAT**

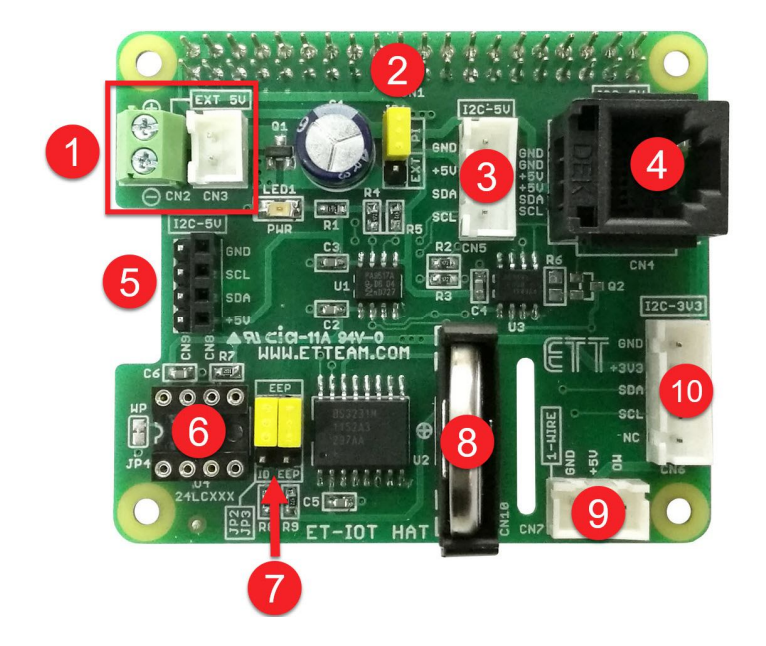

- **No.1** Connector External POWER SUPPLY 5VDC provides power for the connected board when the energy source of Board Raspberry PI hasn't got enough POWER SUPPLY to provide for the circuit.
- **No.2** JUMPER (JP1) chooses 5V energy source between from Board Raspberry PI (PI) or from External Board (EXT).
- **No.3** CONNECTOR I2C BUS WAFER 4PIN (CN5) can be used with 5V System.
- **No.4** CONNECTOR I2C BUS RJ11 6PIN (CN4) can be used with 5V System.
- **No.5** CONNECTOR I2C BUS HEADER 4PIN can be used with 5V System.
- **No.6** Connecting Area of Circuit EEPROM (**OPTION**) can be used as either ID EEPROM or general EEPROM as required.
- **No.7** JUMPER (JP2, JP3) chooses EEPROM Interface either to be ID EEPROM (ID EEP Position) or general EEPROM (EEP Position)
- **No.8** BATTERY BACKUP (CR2032) is used for CIRCUIT RTC (DS3231).
- **No.9** CONNECTOR 1-WIRE WAFER 3PIN (CN7) can be used with 5V System.
- **No.10** CONNECTOR I2C BUS WAFER 5PIN (CN6) can be used with 3.3V System.

### **HOW TO CONNECT BOARD ET-IOT HAT TO BOARD RASPBERRY PI**

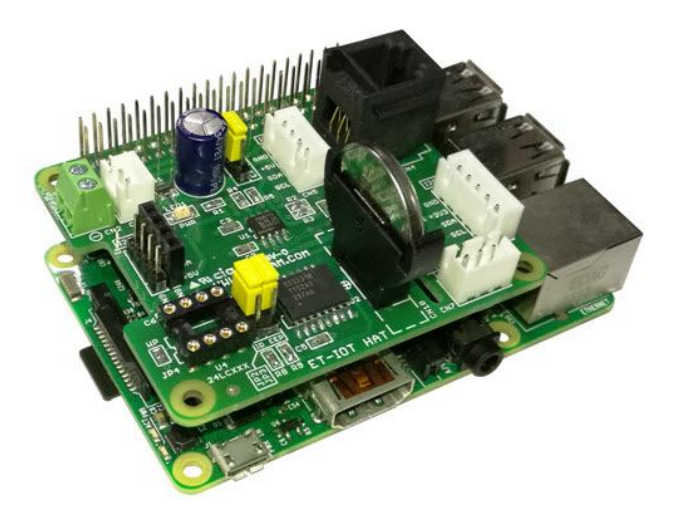

#### **HOW TO SETUP VALUES OF BOARD RASPBERRY PI FOR USING WITH BOARD ET-IOT HAT**

Board ET-IOT HAT uses I2C Bus Interface; so, it requires enabling the I2C BUS Interface on Board Raspberry PI first, please follow the instructions below. The example below shows how to connect Board ET-IOT HAT to Board Raspberry PI3 Mode B and it runs by the Operating System of **RASPBIAN STRETCH WITH DESKTOP Version: April 2018 Release date: 2018-04-18.**

- 1. Connect Board ET-IOT HAT together with Board Raspberry PI and then provide POWER SUPPLY into Board Raspberry PI completely.
- 2. Choose Menu **Preferences --- Raspberry Pi Configuration**

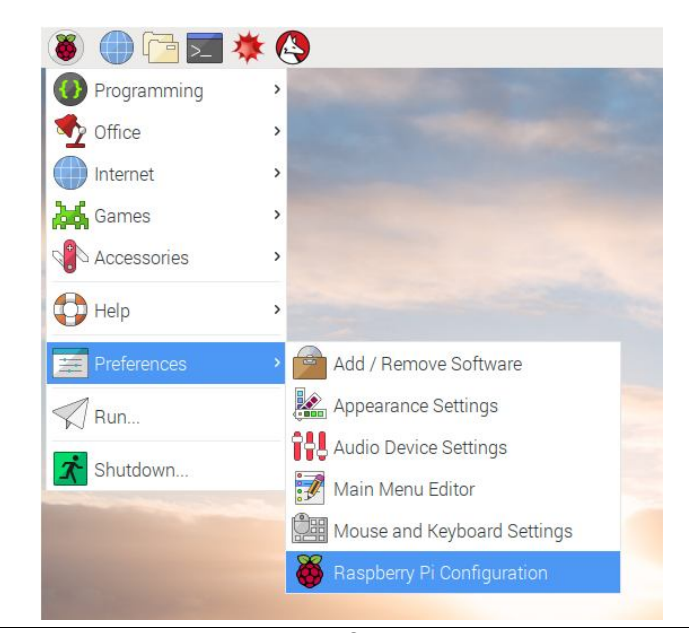

3. Choose Tab **Interface**, choose **I2C** as **Enable** and then click **OK** as shown in the picture. Next, please reboot Board Raspberry PI.

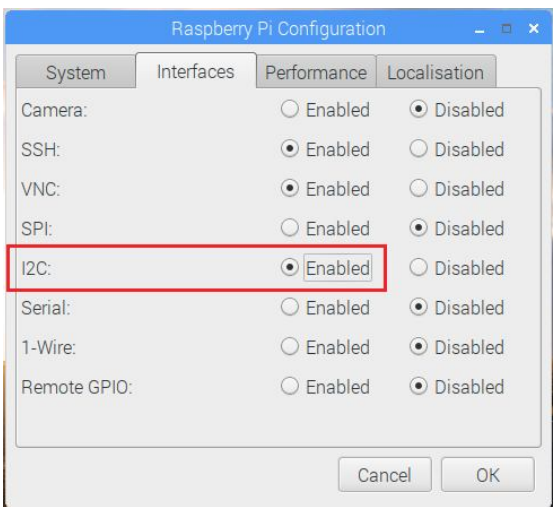

4. Next. Open **Program Terminal** and type the Command **i2cdetect -y 1** as shown in the picture below

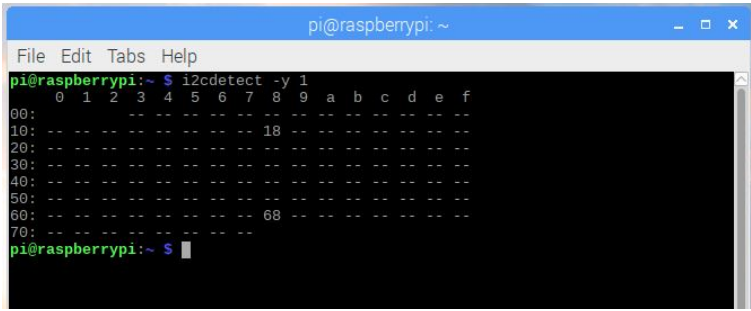

Then, the Program starts scanning and looking at the actually connected I2C devices on Board ET-IOT HAT; **DS2482-100 Address 18** and **DS3231 Address 68**. If the program shows these values, it means that Board ET-IOT HAT is ready to run.

#### **HOW TO USE PROBE DS18B20 HAT TOGETHER WITH BOARD ET-IOT HAT**

PROBE DS18B20 HAT uses Temperature Sensor "DS18B20" that is 1-Wire Interface; so, it requires connecting PROBE DS18B20 HAT at CONNECTOR 1-Wire WAFER 3PIN (CN7). This example shows how to write program to communicate to 1-Wire device by using **OWFS 1-Wire File System**, please follows the instructions below;

1. Open **Program Terminal** and type the Command **sudo apt-get install owfs ow-shell** to install **owfs**and **ow-shell**.

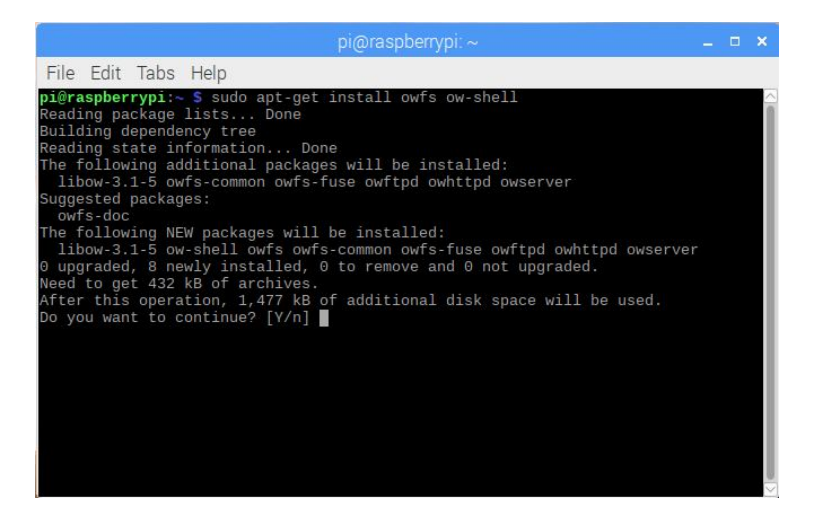

2. Type **Y** and press **ENTER** to confirm; and please wait until the installation process is complete.

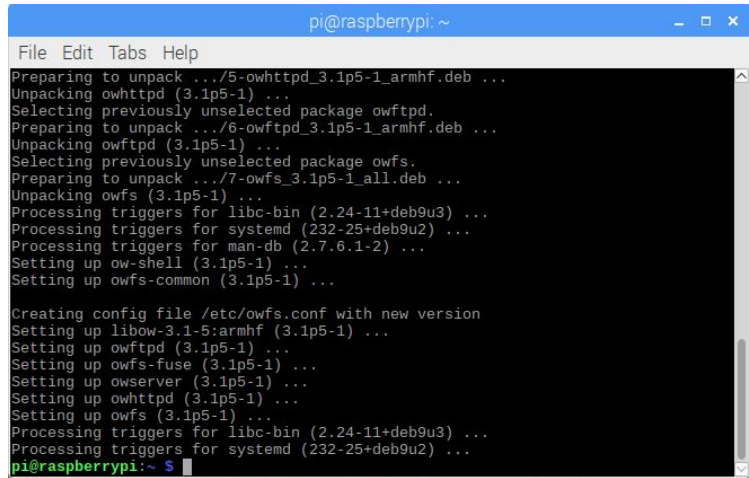

- 3. Create new Folder name **1wire**in **/mnt** by using the Command **sudo mkdir /mnt/1wire**
- 4. Open File **owfs.conf** to edit value by using the Command **sudo nano /etc/owfs.conf**; next, type the number sign (#) in front of the message

**server: FAKE = DS18S20,DS2405** as shown in the picture below;

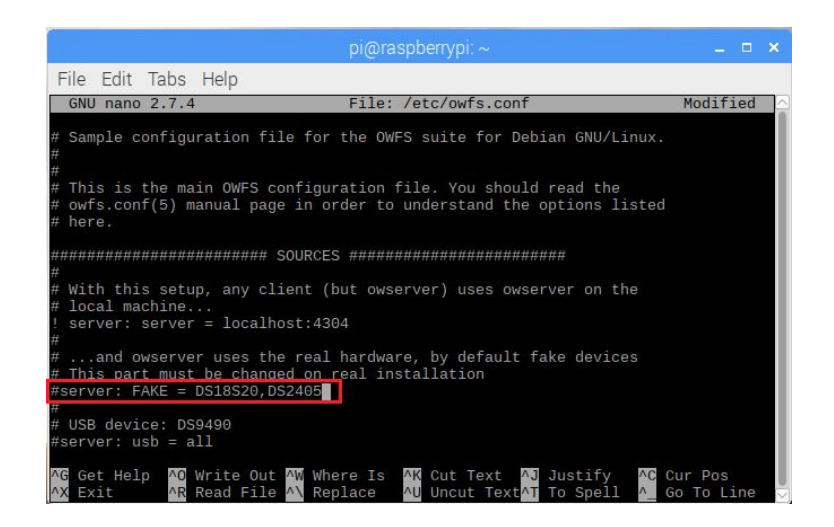

5. The following messages must be typed below the file.

```
device = /dev/i2c-1
mountpoint = /mnt/1wire
Celsius
allow_other
error_print = 0
error_level = 0
```
Next, please press **CTRL+X** and **y** to save the new values.

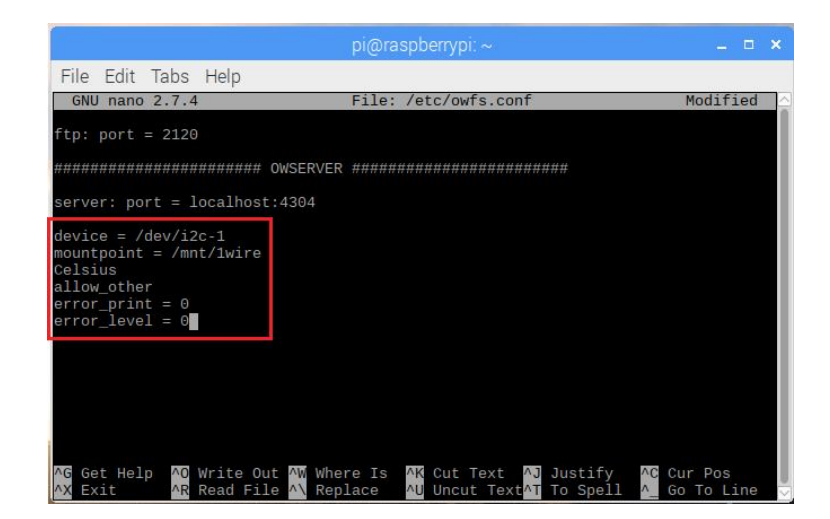

6. Open File **fuse.conf** to edit by using the Command **sudo nano /etc/fuse.conf**; next, remove the number sign (#) in front of the message

#### **user\_allow\_other**

And then press **CTRL+X** and **y** to save the new value.

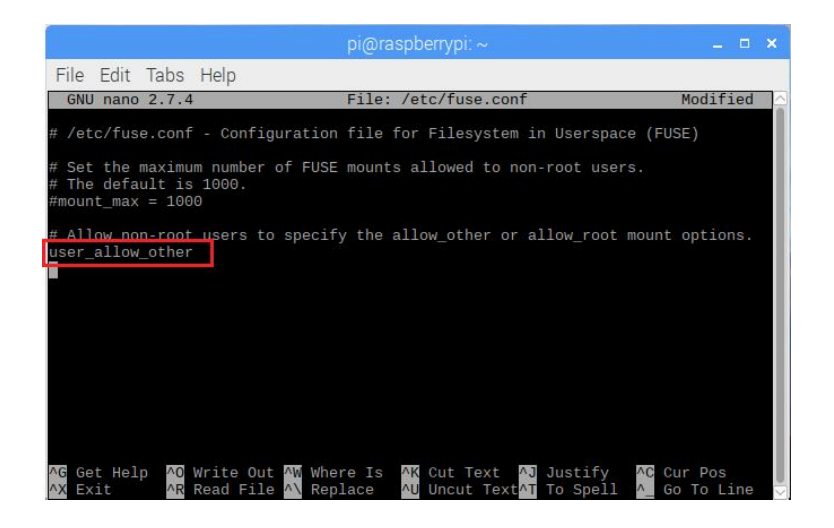

7. Reboot Board Raspberry PI. After rebooted completely, please type the Command **sudo owfs** in Program Terminal to stimulate **owfs** to run.

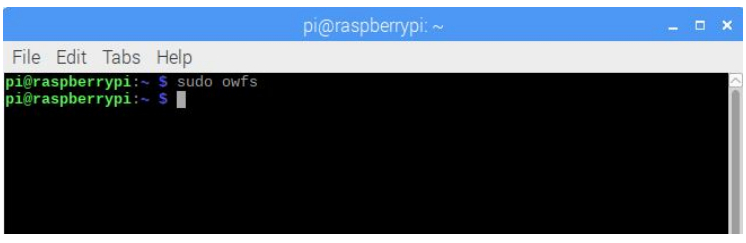

8. Type the Command **cd /mnt/1wire/** to enter the Folder name **1wire**; next, type the Command **ls** to see more details as shown in the picture below;

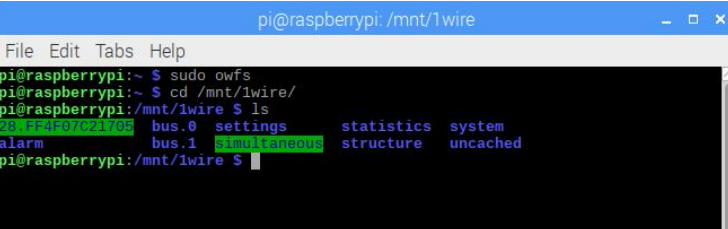

Then, user can see the Folder name **28.FF4F07C21705** that is the identity code of DS18B20 and each identity code is different.

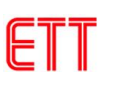

9. Type the Command **cd 28.FF4F07C21705** to enter the Folder name **28.FF4F07C21705**; next , type the Command **ls** to see more details as shows in the picture below;

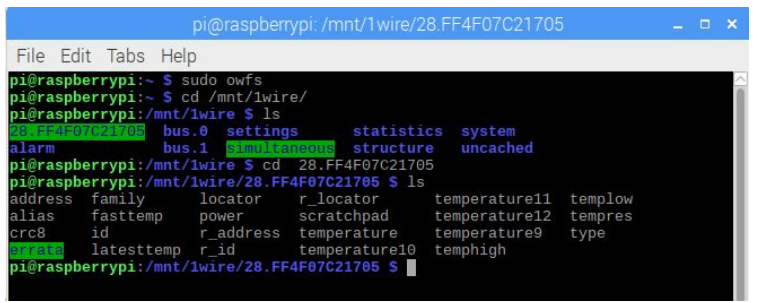

Then, user can see folders that include details of DS18B20 and it is read-out.

10.Test the operation by using the Command **cat temperature** to read temperature value; it shows the temperature value of 26.375 degrees Celsius as shown in the picture below.

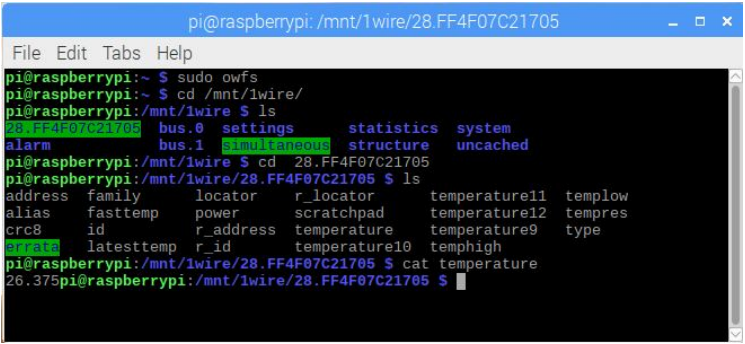

11.Referred to this example, it always types the Command **sudo owfs** every time user opens Board Raspberry PI to stimulate **owfs** to run. Please use the Command **sudo crontab -e** and **owfs** auto-runs every time user opens the Board as shown in the picture below.

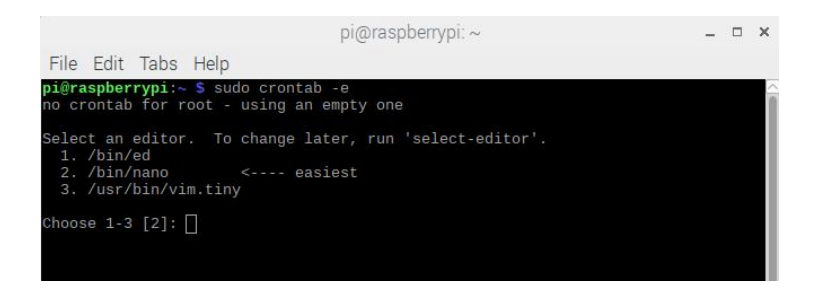

12.Choose **No.2** and press **ENTER**. Next, type the message **@reboot sudo -u root owfs** below the file and **owfs** always auto-runs after rebooted completely. Then, press **CTRL+X** and **y** to save the new value.

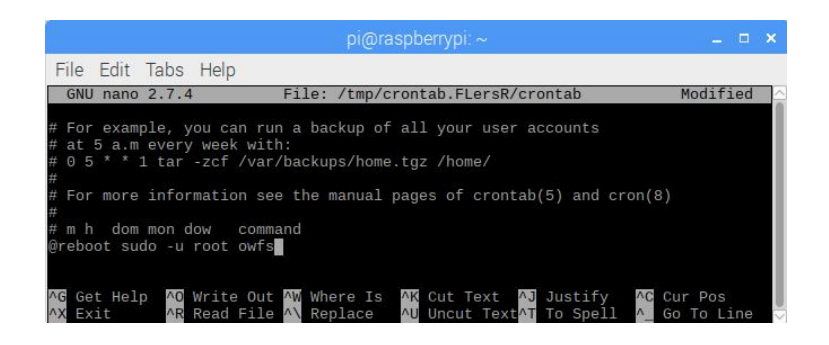

13.Test the operation by writing program by Python Language (DS1820.py) to read and show the value on Program Terminal. Some part of program must be edited that is identity code of DS18B20 because each value is different; so, user needs to edit the value according to user's requirement. Please refer to the example, the identity code is **28.FF4F07C21705**

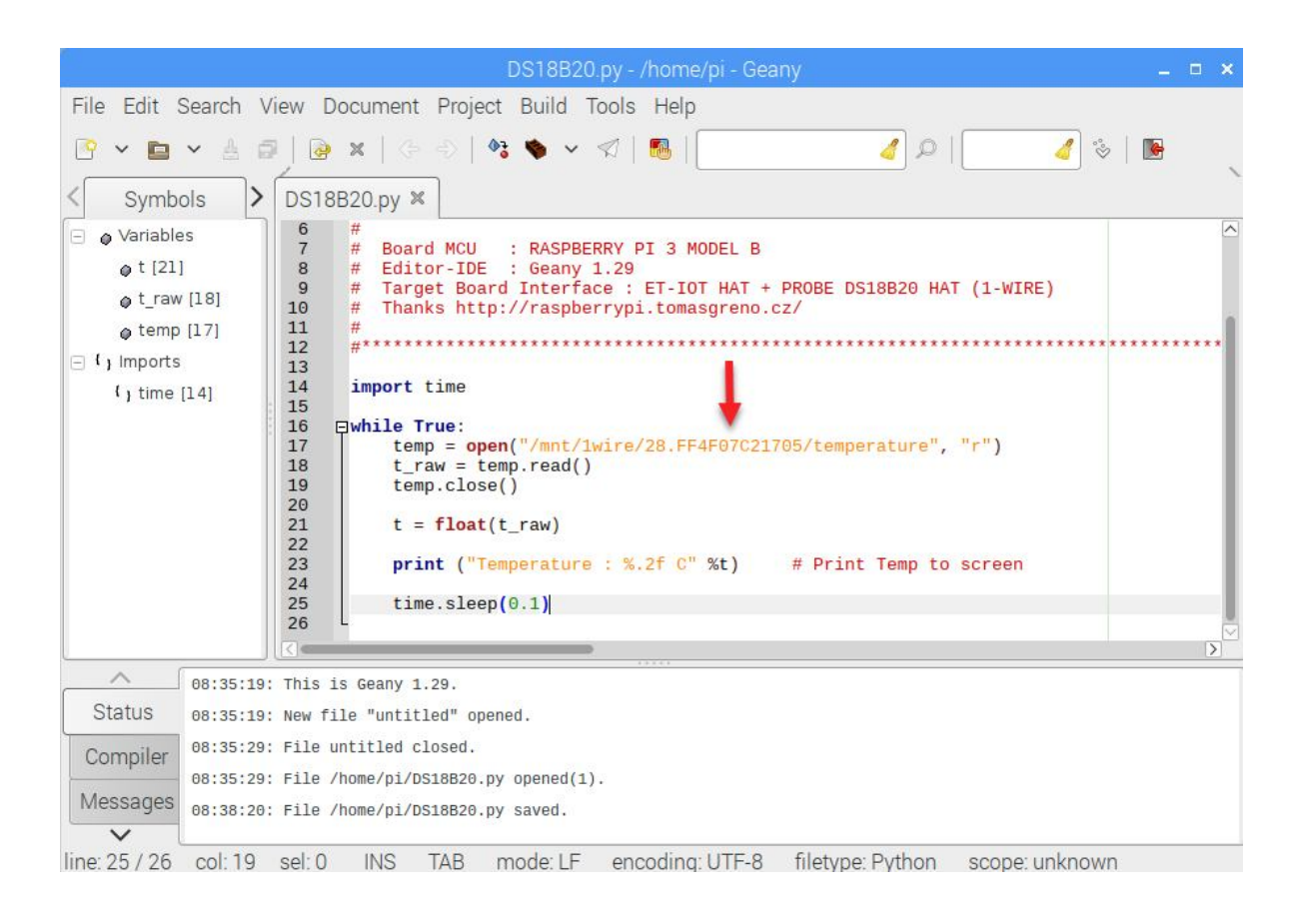

14.Finally, save the Code Program and run the program; in this case, user may go to Program Terminal and use the Command **python3 DS18B20.py** and the program starts running as shown in the picture below;

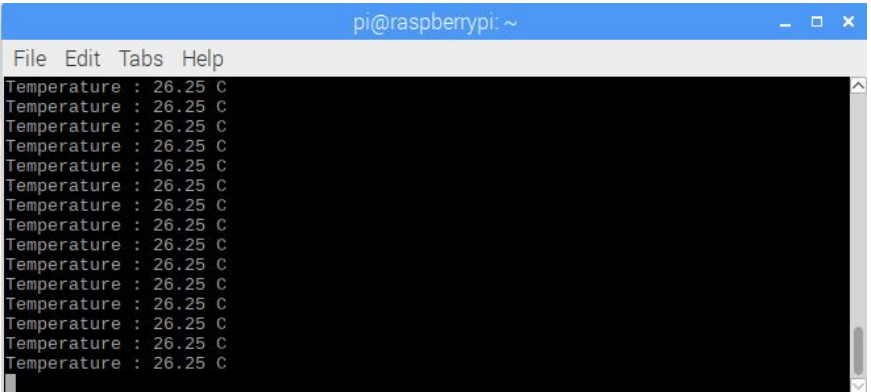